# **河海大学高等学历继续教育新生注册操作手册**

#### **一、注意事项**

1.必须学生本人登录。

2.需提前准备以下资料:

(1) 身份证正反面照片(大小不超过 500k);

(2)个人证件照电子版(用于学籍资料存档,大小不超过 50k, 480\*640 像素):

(3)专升本层次的学生需准备专科及以上学历证明材料电子版 (《教育部学历证书电子注册备案表》或《中国高等教育学历认证报 告》或《国外学历学位认证书》,三者之一)。

3.人脸识别时请露出耳朵,避免刘海等遮挡,确定摄像头可用。

4.**电脑端**注册完成后系统自动通知学号,请牢记学号用于后期登录 (可拍照截图留存)。**手机端**注册完成后请重新登录注册平台查看学 号。注册成功后学生端登录地址为: http://hhu.cep.webtrn.cn/np 5.注册过程中如有问题,请联系学籍管理部:025-83787964,邮箱 xjglb@hhu.edu.cn;技术支持 QQ 群:595763146。

6.如遇个人信息与录取信息不一致,请及时联系学籍管理部。

# **二、操作说明**

微信关注公众号"河海大学终身教育学院",点击公众号菜 单"学历教育"下的"新生注册",进入新生注册首页,进行登 录: 或者浏览器打开链接 https://hhu.cep.webtrn.cn/ws/app/ login/toRegister

成功打开后进入注册登陆页,学生需要使用本人的身份证号(与 录取信息中的身份证号一致,若最后一位为"x"则需要使用大写字 母"X"),姓名,手机号及短信验证码进行登录。

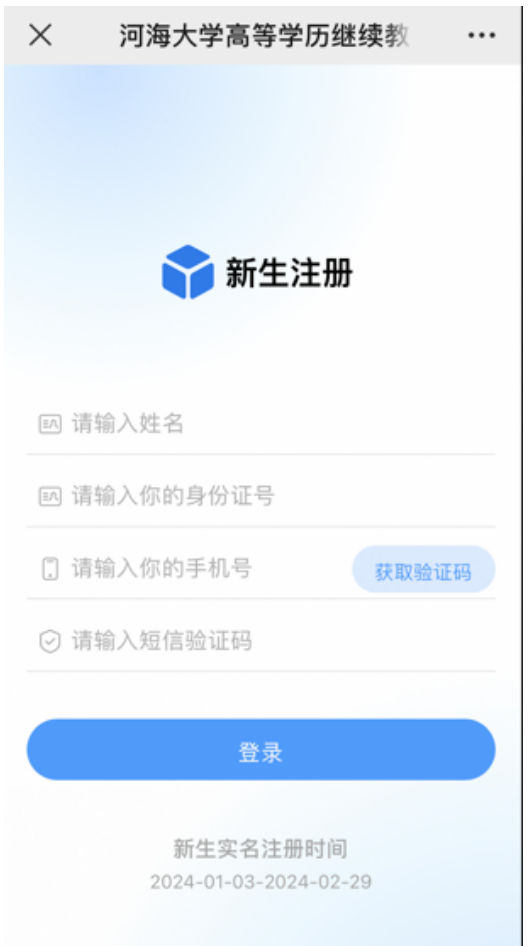

登录后,有三个选项,分别针对的情况为:

新生实名制注册:学生正常报到注册

保留入学资格申请:因病或参军入伍,今年不能报到注册,但申 请保留入学资格,明年如想入学须申请

放弃入学资格申请:学生确认放弃入学

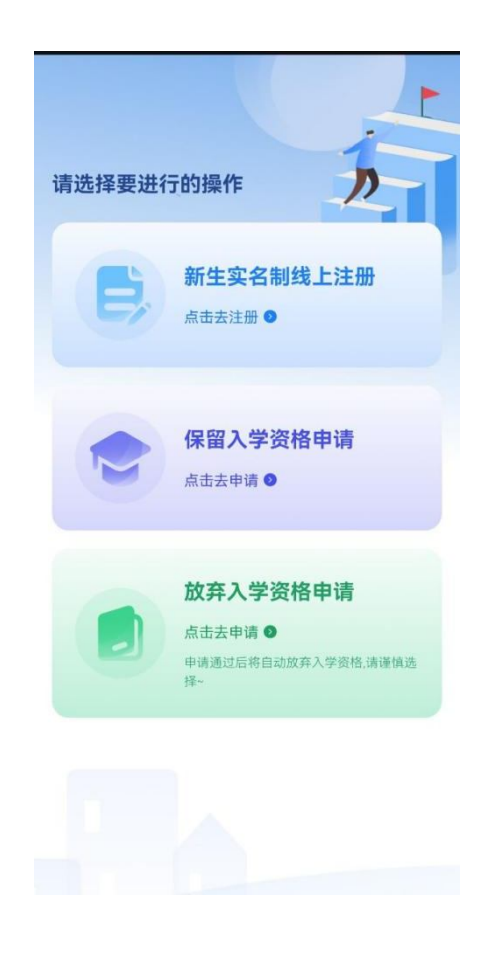

**注意:完成某一操作后,其他两个将无法进行操作或申请,例如选择 了新生实名制注册,完成注册后将无法再申请保留入学资格或放弃入 学资格。** 

## **1.新生实名制线上注册流程**

**(1)**登录后首先进行人脸识别,若人脸识别确认是本人,则提 示"人脸识别通过",继续后面的完善信息步骤。若人脸识别判断不 是本人,则提示"人脸识别失败",同时出现"照片存档"以及"重 试"按钮。若学生多次识别失败,点击"照片存档"拍摄照片(重复 拍摄可覆盖)。由后台管理员统一进行审核。

## **注意:在注册流程未完全结束时,每次登陆均须人脸识别。**

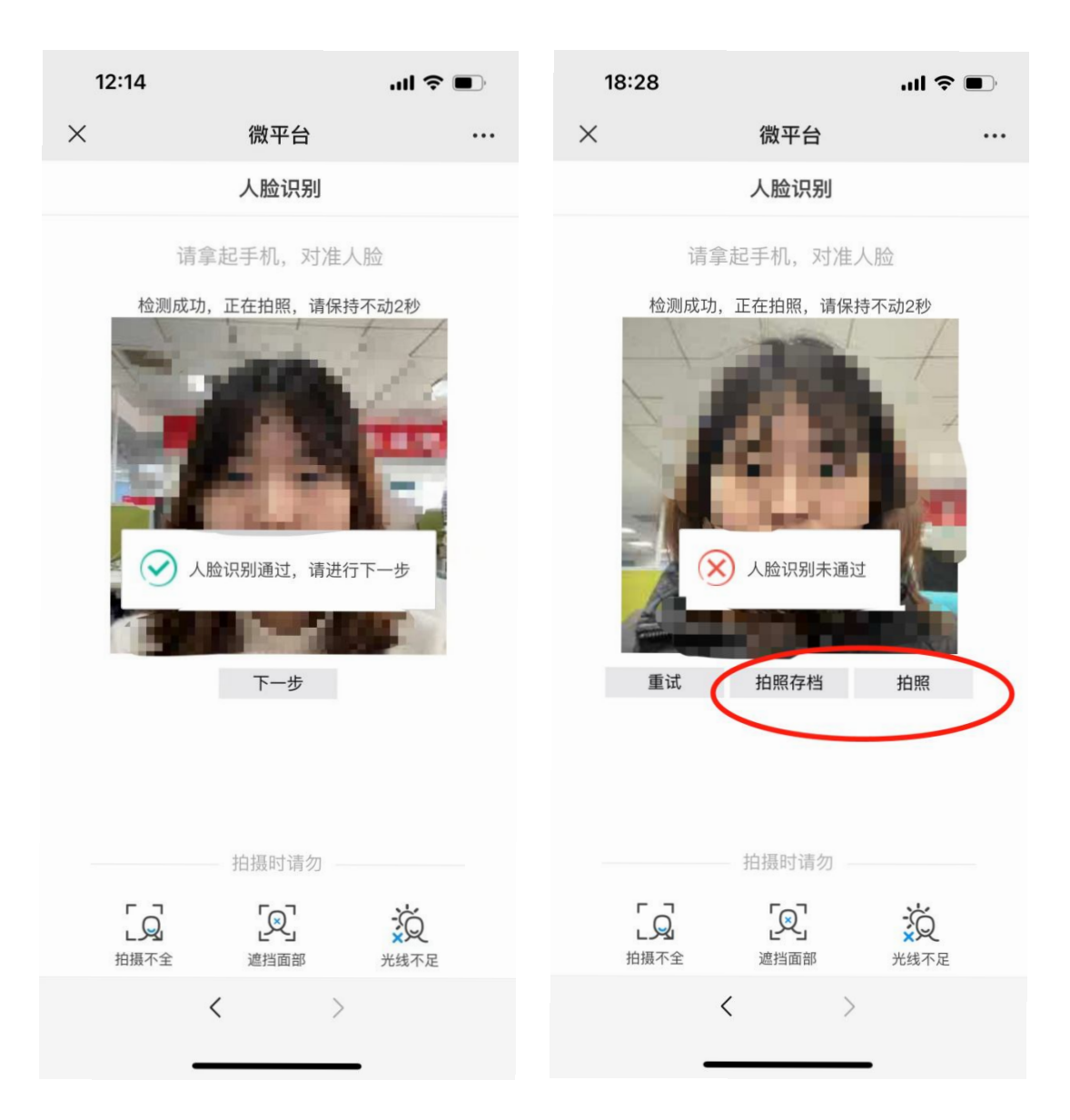

(2)人脸识别成功后,请进行身份信息核对,信息核实无误请点 击"下一步"。

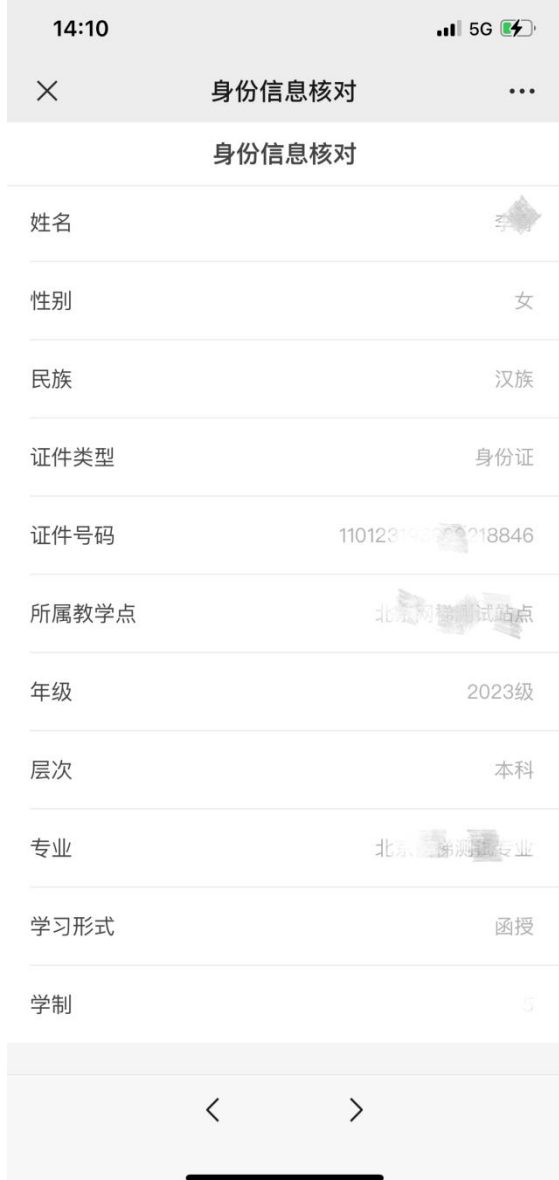

(3)填写基本信息,其中标"\*"为必填项。请确保信息无误后 点击"下一步"。

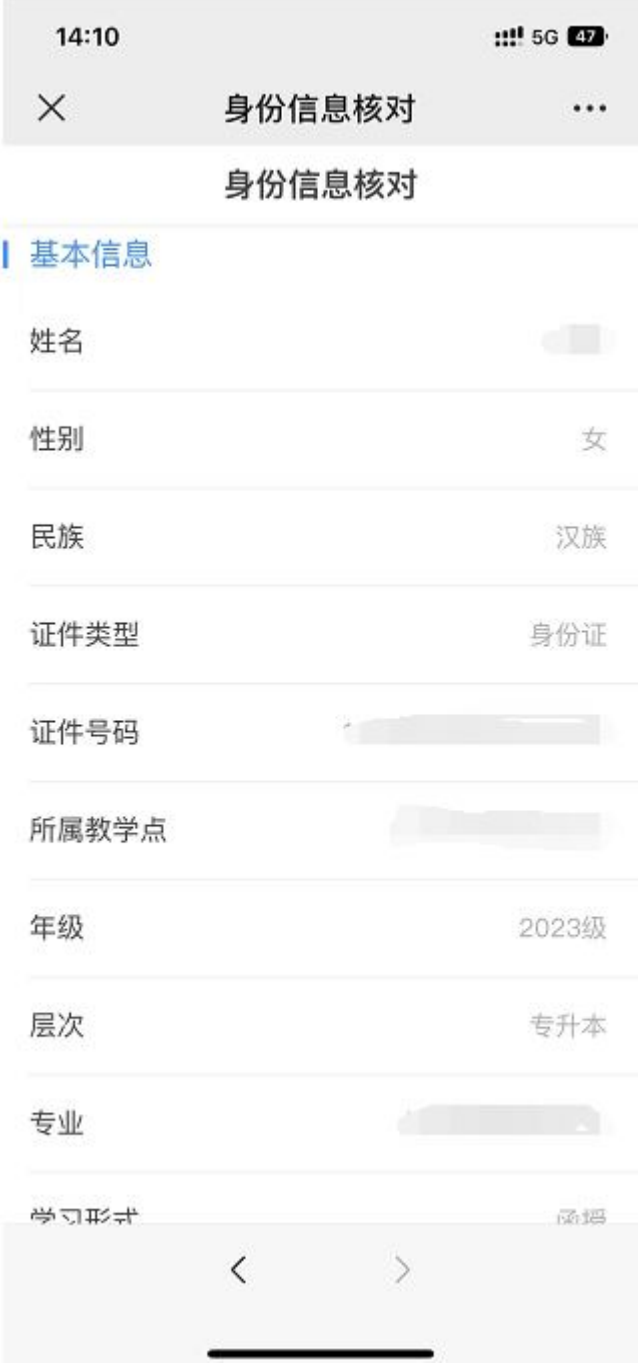

(4)填写家庭成员,点击家庭成员前方标记,展开填写框,其中标 "\*"为必填项。填完点击"下一步"。

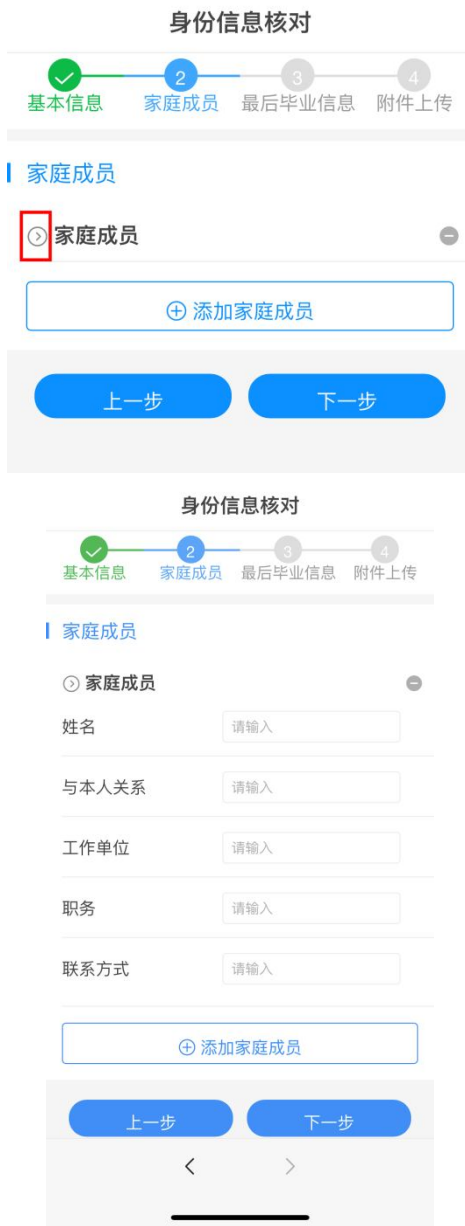

(5)填写**入学前**的最后毕业信息,其中标"\*"为必填项。填完点击 "下一步"。

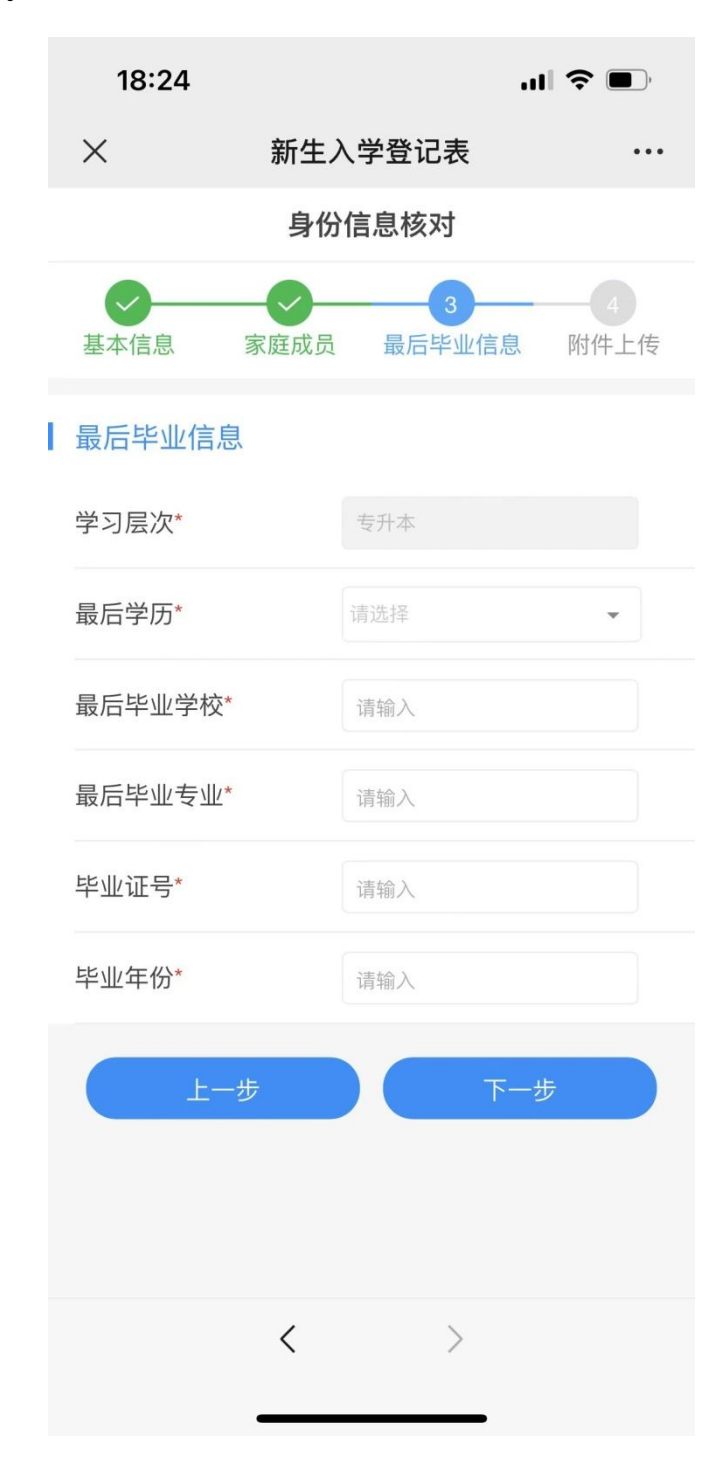

(6)附件上传,请根据"注意事项"中的要求上传相关照片材料, 其中专升本需要上传前置学历证明材料,需在学信网上提前进行下载。

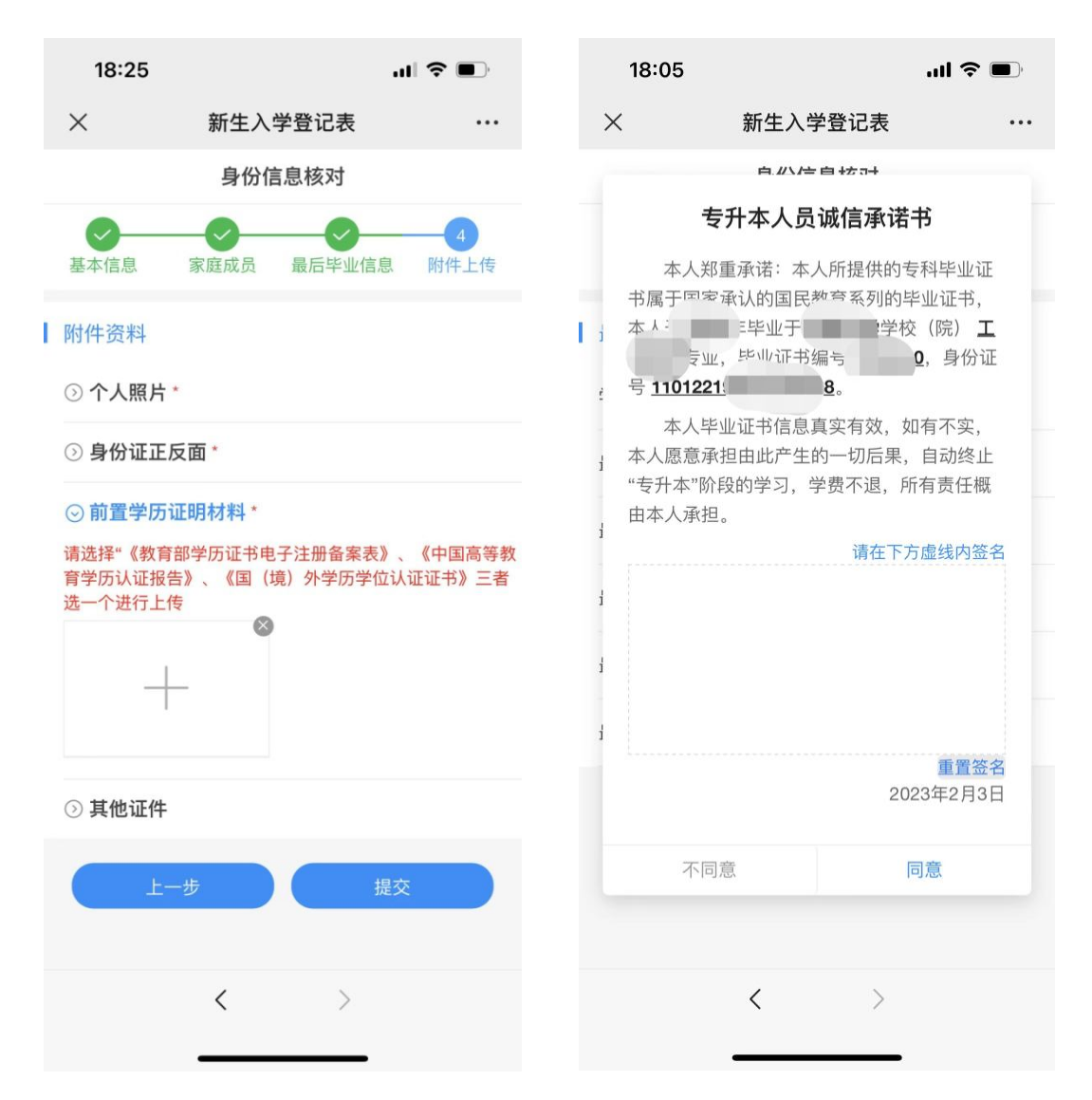

完成信息登记表的填写后,若为**专升本**层次的学生,在提交时还 需要对"专升本人员诚信承诺书"进行签字, 签字提交后转跳缴费界 面。本科生直接转跳缴费界面。

(7)点击"去缴费",完成学费缴纳。

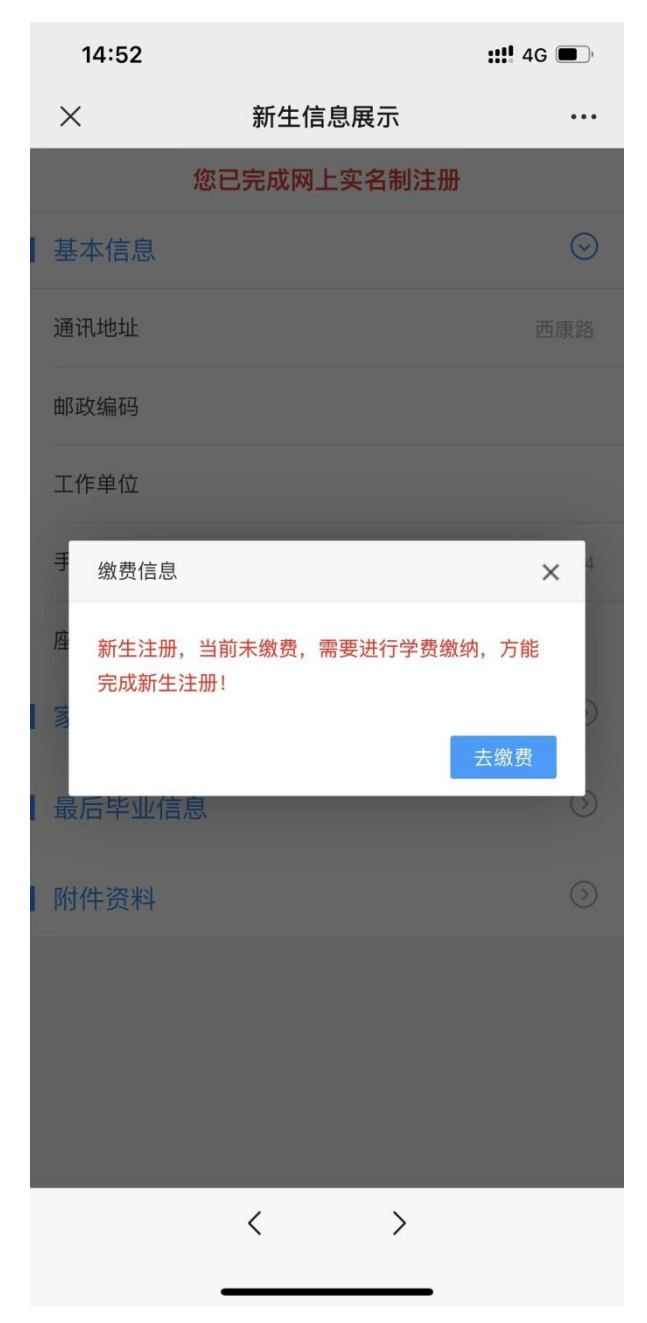

**注意:**

**完成信息核对及填报,并成功缴纳学费方可视为完成全部注册流程!**

**支付成功后电脑端出现以下页面表示注册完成,建议截图保存学 号;手机端缴费完成后需要再次重新登录,查看学号。**

 $\left| \cdot \right|$ **a** hhu.cep.webtrn.cn/ws/open/s

**您已完成网上实名制,..** 、、.**-、-/.'**

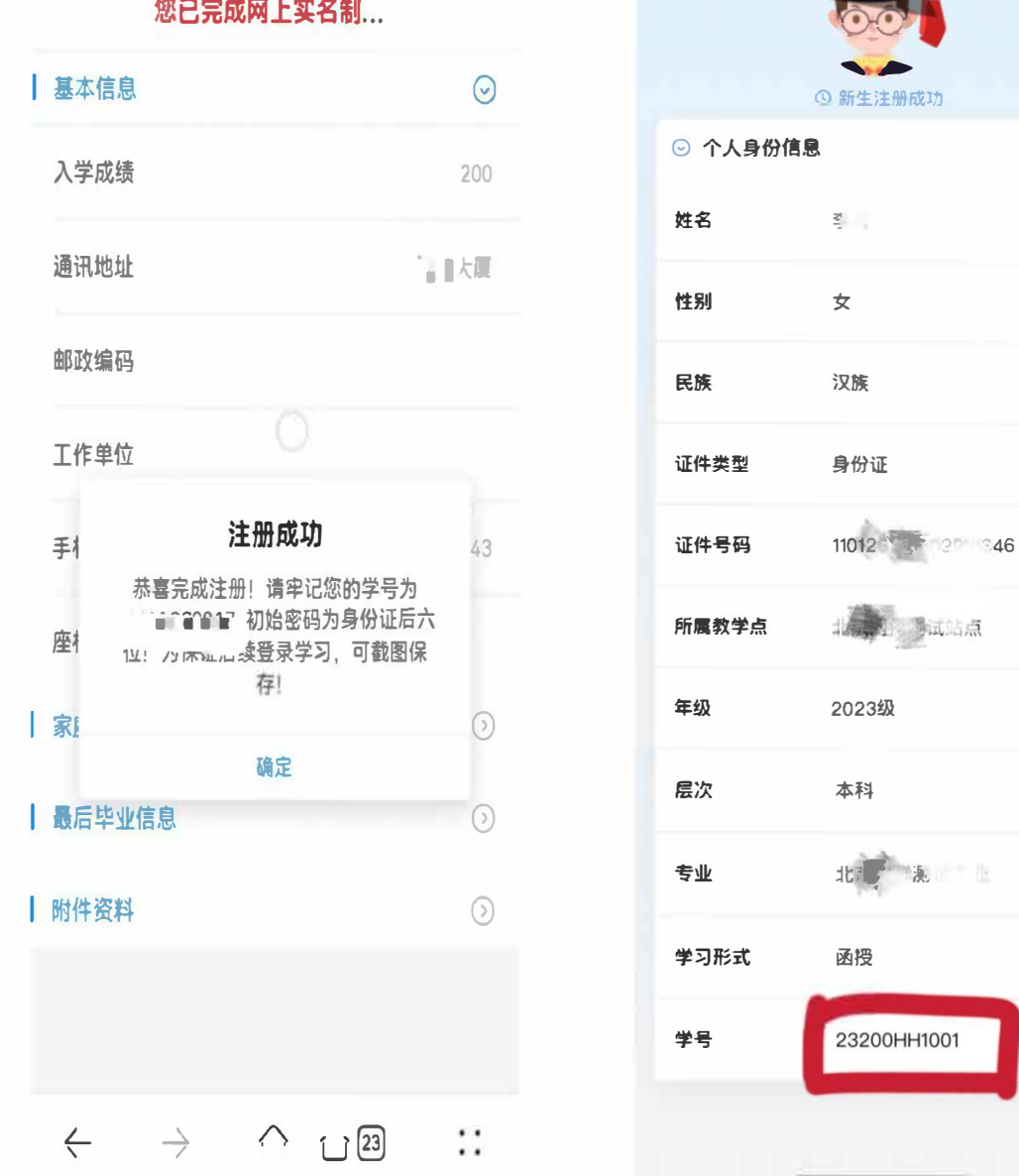

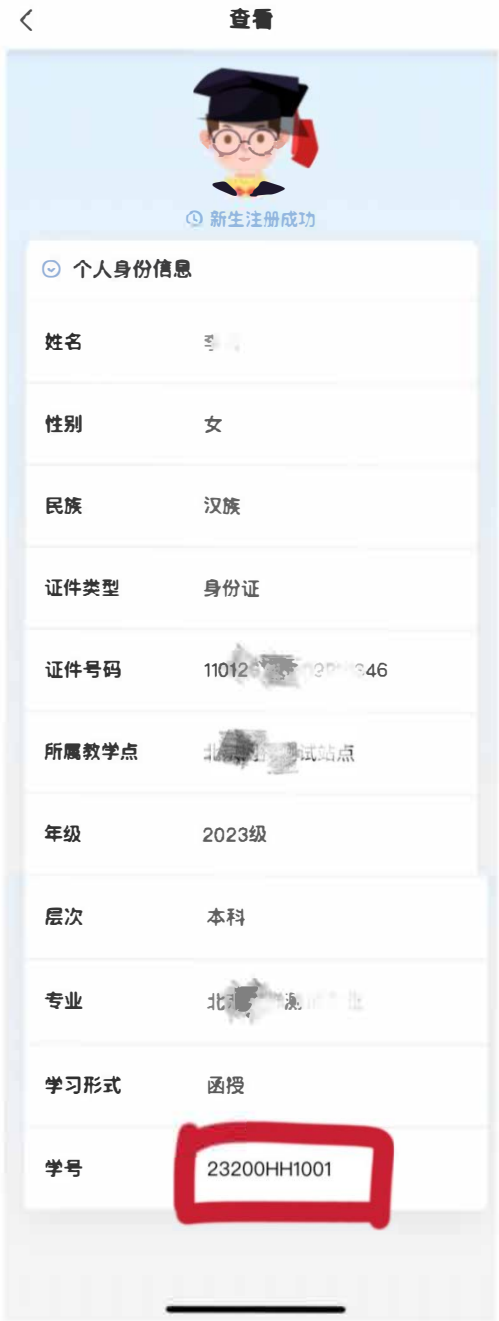

- 2. 保留入学资格申请: 点击去申请, 填写申请原因
	- 伍),上传相关附件和个人签名,进行提交;

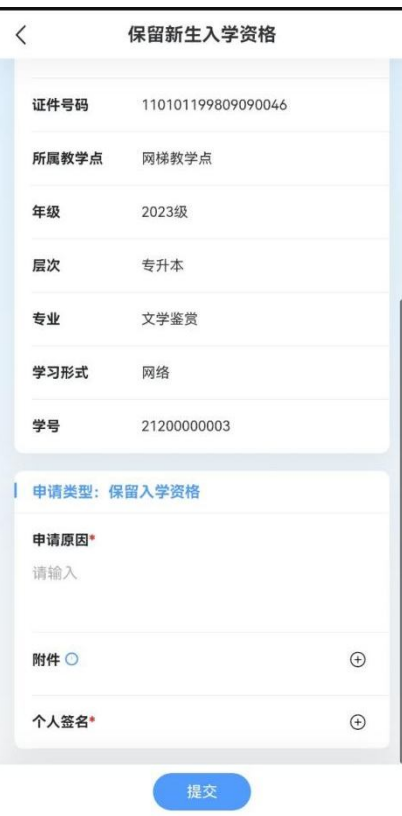

**3.放弃入学资格:**点击去申请,填写放弃原因以及上传个人签名;

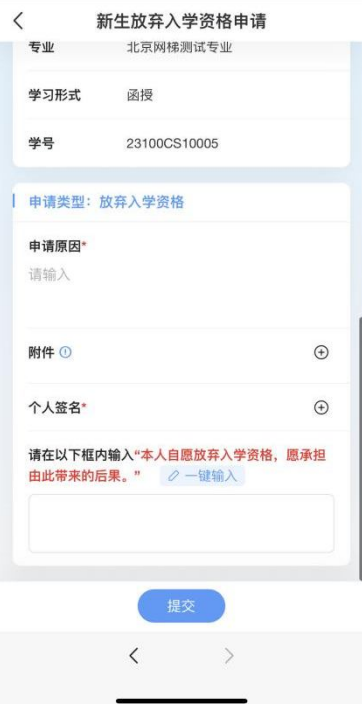